WhatsApp Order Notification Extension

# WhatsApp Order Notification Extension

by CedCommerce Products Documentation

| 1. Overview                                               | 3    |
|-----------------------------------------------------------|------|
| 2. Installation Of WhatsApp Order Notification Extension  | 3    |
| 3. Retrieve Authorization Credentials                     | 3    |
| 4. Configuration Of WhatsApp Order Notification Extension | . 18 |

## 1. Overview

WhatsApp Order Notification extension for Magento 2, by CedCommerce updates customers via WhatsApp message about order status and order confirmation. This module facilitates store owners to add prominent messaging service features to their Magento store. Once the extension is configured properly, it will automatically send order status notification 24x7 directly to the customers.

To enable the WhatsApp Order Notification, the store admin must have a developer's Meta (Facebook ) account (Read more about meta account from

https://developers.facebook.com/apps/(https://developers.facebook.com/apps/)

). The seller must enter the Phone number, WhatsApp business account, and Access token generated through the Meta developers account. In order to configure the module, it is mandatory to fill in the details in the template for enabling the extension.

#### Key Features of WhatsApp Order Notification Extension

- 1. Provides 1000 free monthly messages.
- 2. Sellers get notifications regarding:
- Order creation.
- Order cancellation.
- Order on hold.
- Invoice generation.
- Shipment of order.
- Generation of credit memo/refund.

## 2. Installation Of WhatsApp Order Notification Extension

#### For installation of extension

- Log in the ftp, and then go to the Magento 2 root folder (generally present under the public\_html folder).
- Create a new folder named code under the app folder; under code folder, create a folder named Ced.
  - a. Upload or Drag and Drop app/code/Ced directory.
  - b. After successfully uploading the directory, the extension will be installed/upgraded.
  - c. Now run the following upgrade command in cmd

php bin/magento setup:upgrade php bin/magento setup:di:compile php bin/magento setup:static-content:deploy -f php bin/magento index:reindex php bin/magento cache:flush

# 3. Retrieve Authorization Credentials

For successful installation of the WhatsApp Order Notification extension for Magento 2, sellers has to enter the authorization details. But before acquiring the authorization details sellers must create a meta developer account by:

 Registering as meta developers by clicking on the link here(https://developers.facebook.com/async/registration)

- Enabling two-factor authentication for their accounts by clicking the link here(https://www.facebook.com/help/148233965247823?cms\_platform=www&helpref=platform\_switcher)
  - . After successfully creating a meta developer account proceed further with the hep of following steps.
- 1. Go to the Meta App page (https://developers.facebook.com/apps/), select **All Apps** on left and then move to the top right and click on **Create App** option.

| 🕫 Meta for Developers | Docs Tools | Support My Apps Q Search developer documentation     | 🔺 🛛 🕞 WpOrder Notify 🔫  |
|-----------------------|------------|------------------------------------------------------|-------------------------|
| Apps                  |            | Q Search by App Nar                                  | ne or App ID Create App |
| Filter by             |            |                                                      | 1                       |
| All Apps              |            |                                                      |                         |
| Archived              |            |                                                      | _                       |
|                       |            | To get started, create your first app.<br>Create App |                         |

- 2. After creating app following page appears, which have option for selecting main use case you will like to add to you app.
- 3. Select the second option of **Other**, this option will add the permissions you will be asked for choose an app. Click on **Next** to proceed further.

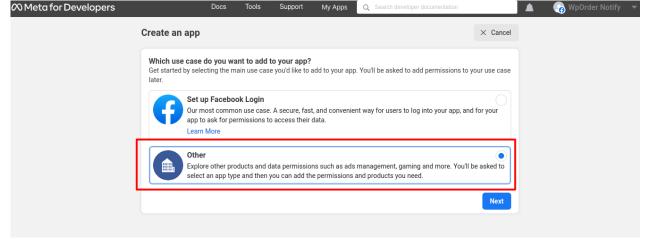

- 4. Following page appears, after clicking on Next.
- 5. On the top left side click on **Type** and then choose **Business Option** and then again click on **Next**.

| 🕫 Meta for Developers  | Docs Tools Support My Apps Q Search developer documentation                                                                                                    | 📕 👩          | WpOrder Notify 🛛 🔫   |
|------------------------|----------------------------------------------------------------------------------------------------|--------------|----------------------|
| Create an App          |                                                                                                    | imes Cancel  |                      |
| <b>Type</b><br>Details | Select an app type         The app type can't be changed after your app is created. Learn more         Business         Create or manage business assets such as Pages, Events, Groups, Ads, Messenger, WhatsApp ar Graph API using the available business permissions, features and products. | nd Instagram | ]                    |
|                        | Consumer<br>Connect consumer products and permissions, like Facebook Login and Instagram Basic Display t                                                                                                    | to your app. | ,                    |
|                        | Create an HTML5 game hosted on Facebook.                                                                                                    |              |                      |
|                        | Connect an off-platform game to Facebook Login.                                                                                                    |              |                      |
|                        | Workplace<br>Create enterprise tools for Workplace from Meta.                                                                                                    |              | Rate your experience |
|                        | Academic research Connect to Facebook data and tooling to perform research on Facebook.                                                                                                    |              |                      |
|                        | None     Create an app with combinations of consumer and business permissions and products.                                                                                                    |              |                      |
|                        |                                                                                                    | Next         |                      |

6. Then move to top left side ,click on **Details** , then add **app name**, **app contact email**, and **business account** (optional) . Click on **Create app** option.

| ∞ Meta for Developers | Docs Tools Support My Apps Q .Search developer documentation                                                                                                    | 🙎 🛛 🖓 WpOrder Notify 🔻    |
|-----------------------|----------------------------------------------------------------------------------------------------|---------------------------|
| Create an App         |                                                                                                    | × Cancel                  |
| 📀 Туре                | Add an app name<br>This is the app name that will show on your My Apps page and associated with your app ID. You can change the                                                                                                    | e name later in Settings. |
| Details               | WpOrderNotify                                                                                                    | 13/30                     |
|                       | App contact email<br>This is the email address well use to contact you about your app. Make sure it is an address you check regularly<br>policies, app restrictions or recovery if your app is deleted or compromised.<br>Business Account · Optional<br>Connecting a Business Account to your app is only required for certain products and permissions. You'll be aske<br>Account when you request access to those products and permissions.<br>No Business Manager account selected<br>By proceeding, you agree to the Meta Platform Terms and Developer Policies. |                           |
|                       |                                                                                                    |                           |

7. In the following page add products to your app by selecting **WhatsApp** Set Up.

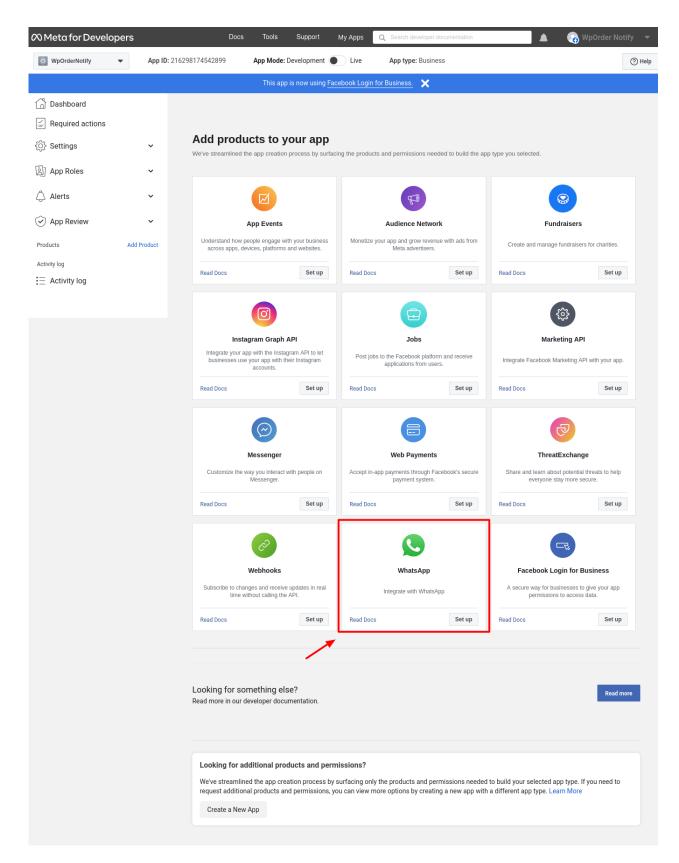

- 8. After clicking on Set Up following page appears, go to the left side and select **WhatsApp** option and then select **Quickstart**.
- 9. Click on blue icon with the message "Start using the API".

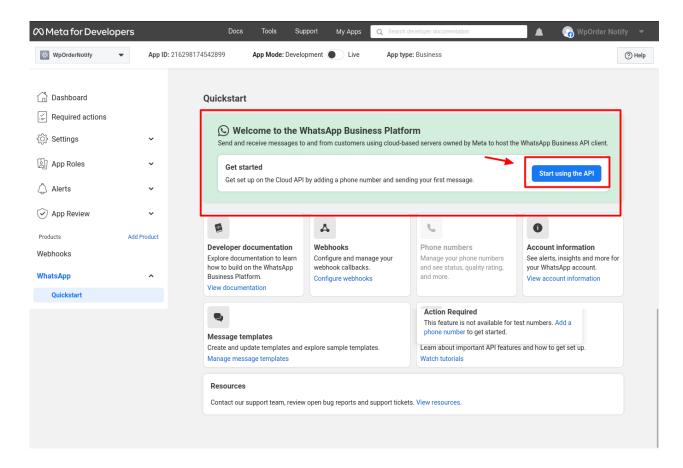

- 10. After selecting the blue icon you can have access to **Temporary Access token**, valid for 23 hours.
- 11. Get Phone number ID, and WhatsApp Business Account ID and then click on Add Phone Number and then click on Add Payment Method.

| ∞ Meta for Develo  | opers ≘  | E App Dashboard       | Docs Tools                                                                                                    | Support                                                                                                    | My Apps                                        | Q Search developer documentation                                        | 📕 🖓 WpOrder No                                                 |          |
|--------------------|----------|-----------------------|----------------------------------------------------------------------------------------------------|----------------------------------------------------------------------------------------------------|------------------------------------------------|-------------------------------------------------------------------------|----------------------------------------------------------------|----------|
| WpOrderNotify      | •        | App ID: 2162981745428 | 99 App Mode                                                                                                   | : Development                                                                                              | Live                                           | App type: Business                                                      |                                                                | (?) Help |
|                    |          |                       | This ap                                                                                                    | op is now using F                                                                                          | acebook Logir                                  | n for Business. 🗙                                                       |                                                                |          |
| Dashboard          |          |                       |                                                                                                    |                                                                                                    |                                                |                                                                         |                                                                |          |
| E Required actions |          | Quicks                | start > Getting                                                                                               | started                                                                                                    |                                                |                                                                         |                                                                |          |
|                    | `        | Temp                  | orary access token                                                                                            | 1                                                                                                    |                                                |                                                                         |                                                                |          |
| Di App Roles       | ``       | EAA                   | DEuNfb9DMBAPetA8D                                                                                             | )4HDxAJqvJNgfV                                                                                             | /3CxuT [                                       | Copy O Refresh This token will expire in                                | 23 hours.                                                      |          |
| 🖒 Alerts           | ``       | Send                  | and receive messa                                                                                             | aes                                                                                                    |                                                |                                                                         |                                                                | _        |
| App Review         | ``       |                       | : Select phone numbe                                                                                          | -                                                                                                    |                                                |                                                                         |                                                                |          |
| Products           | Add Prod | Send                  | -                                                                                                    |                                                                                                    | one number. Y                                  | ou can use your own phone number which is subject                       | to limits and pricing. Learn more                              |          |
| Webhooks           |          | Phone                 | number: +1 555 088 5                                                                                          | 0127<br>D                                                                                                  | WhatsApp B                                     | usiness Account ID:                                                     |                                                                | _        |
| WhatsApp           |          | То                    |                                                                                                    | 2                                                                                                    |                                                |                                                                         |                                                                |          |
| Quickstart         |          | _                     |                                                                                                    |                                                                                                    | •                                              |                                                                         |                                                                |          |
|                    |          |                       | curl -i -X POST<br>https://graph.<br>-H 'Authorizat<br>EAADEUN/F9DMBAPe<br>o7ZA288YvHXDOUFo<br>-H 'Content-TV | y this command,<br>facebook.com/v1<br>ion: Bearer<br>tA8D4HDxAJqvJNQ<br>qo05AsnMjIvJYk7<br>me: application | <u>L6.0/</u><br>gfV3CxuTW4Le7<br>7QFZBw103W5FF | <pre>erminal, and press enter. To create your own message</pre>         | ل<br>ZCC7ImTZAu8ibWztvYBQs6iHtFUq<br>Ju4IIKdFcPfDrGVwNVcQZD' ` | nzc      |
|                    |          |                       |                                                                                                    |                                                                                                    |                                                | 🖸 Run ii                                                                | Postman Send message                                           |          |
|                    |          |                       | : Configure webhooks<br>a custom webhook U                                                                    |                                                                                                    | -                                              | i setup an endpoint. Configure webhooks.                                |                                                                |          |
|                    |          |                       | : Learn about the API                                                                                         |                                                                                                    |                                                | our app and start sending messages. See documenta                       | tion.                                                          |          |
|                    |          | To sta                | : Add a phone number<br>rt sending messages t<br>number, see the Overv                                        | o any WhatsApp                                                                                             | number, add a                                  | phone number. To manage your account information                        | and Add phone numb                                             | er       |
|                    |          | Add a                 | : Add payment method<br>payment method to se<br>rsations each month, y                                        | end business-initia                                                                                        |                                                | s to your customers. After you use 1000 free user-initi<br>ment method. | Add payment metho                                              | od       |
|                    |          |                       |                                                                                                    |                                                                                                    |                                                |                                                                         |                                                                |          |

- 12. On left side of the dashboard click on "App Roles" then following page appears.
   13. Then click on Business Manager Account and click on "Edit Roles in Business Manager".

| ∾ Meta for Developers                                                                                                    | ∃ App Dasi    | hboard Docs Tools                                                                                                    | Support My Apps                                                                                                    | Q Search developer documentation                                                                                                    | 🛕 🛛 🖓 WpOrder Notify                                                                     |
|----------------------------------------------------------------------------------------------------|---------------|----------------------------------------------------------------------------------------------------|----------------------------------------------------------------------------------------------------|----------------------------------------------------------------------------------------------------|------------------------------------------------------------------------------------------|
| ⊗ WpOrderNotify ▼                                                                                                    | App ID: 21629 | 18174542899 App Mode: 1                                                                                                    | Development 🔵 Live                                                                                                    | App type: Business                                                                                                    | (2)                                                                                      |
|                                                                                                    |               | This app                                                                                                    | is now using Facebook Logi                                                                                                    | n for Business. 🗙                                                                                                    |                                                                                          |
| <sup>∩</sup> Dashboard <sup>∞</sup> Required actions <sup>∞</sup> Settings <sup>∞</sup> App Roles <sup>∞</sup> Alerts <sup>∞</sup> App Review | ~<br>^<br>~   | People with roles on ap<br>this app through Busine<br>Business Manager adm<br>Emails sent to people<br>Natifications for people<br>As a result of these change<br>Business Manager | ops can now be managed dire<br>ess Manager.<br>Inins can add people to apps i<br>using Business Manager will (<br>2 using Business Manager will<br>es, we recommend making a | ps associated to Business Manager accoun<br>ctly in Business Manager. Additional busine<br>sing their business email address, instead c | ess users not listed below may also have roles in<br>of their personal Facebook account. |
| Vebhooks                                                                                                    | Product       | Business Manager acco<br>Test Business<br>This app is manager<br>settings for this and<br>Administrators (?)<br>Wporder Notify                                                     | ged by Test Business. Admin                                                                                                    | s of this business can update roles and                                                                                                 | C Edit roles in Business Manager                                                         |
|                                                                                                    |               | Developers (2)                                                                                                    | Tł                                                                                                    | ere are no developers for this app.                                                                                                    | Add Developers                                                                           |
|                                                                                                    |               | Testers (?)                                                                                                    |                                                                                                    |                                                                                                    | 0/50 Testers Add Testers                                                                 |
|                                                                                                    |               |                                                                                                    |                                                                                                    | There are no testers for this app.                                                                                                    |                                                                                          |
|                                                                                                    |               |                                                                                                    |                                                                                                    |                                                                                                    |                                                                                          |
|                                                                                                    |               | Analytics Users [?]                                                                                                    |                                                                                                    |                                                                                                    | Add Analytics Users                                                                      |

14. Next in the business page , on the left side , click on Users then on "System Users" then click on Add.

| ∾ <sup>Meta</sup><br>Business settings                                   | ≡ | System users                                                                                                    |   |
|--------------------------------------------------------------------------|---|----------------------------------------------------------------------------------------------------|---|
| T Test Business                                                          | • |                                                                                                    |   |
| People<br>Partners<br>System users                                       | ^ |                                                                                                    |   |
| Pages<br>Ad accounts                                                     |   | Test Business doesn't have any System Users yet.<br>Manage Your System Users                                                                                                    |   |
| Business asset groups<br>Apps<br>Instagram accounts<br>WhatsApp accounts |   | All of the system users for your business will be listed here. Click on any system user to see and manage the assigned apps, the people who need access and the assets associated with them. |   |
| \$\$ 🗳 Q 🕐                                                               | Ē |                                                                                                    | • |

15. A pop up titled Create System User appears, fill in System Username and System User Role.16. After filling the credentials click on blue icon with message of "Create System User".

| 🕫 Meta                    | Ξ | System users                                                                                                 |
|---------------------------|---|----------------------------------------------------------------------------------------------------|
| Business settings         |   |                                                                                                    |
| T Test Business           | - | Create System User ×                                                                                         |
| Users                     | ^ | Enter a name for the system user you want to create below:<br>System Username                                |
| People                    |   | Ced                                                                                                    |
| Partners                  |   | System User Role                                                                                             |
| System users              |   | Admin                                                                                                    |
| Accounts                  | ^ | Test Business will be the owner of this System User.                                                         |
| Pages                     |   | System Users yet.                                                                                            |
| Ad accounts               |   | Cancel Create System User sers                                                                               |
| Business asset groups     |   | All of the system users for your business will be listed here. Click on any system                           |
| Apps                      |   | user to see and manage the assigned apps, the people who need access and the<br>assets associated with them. |
| Instagram accounts        |   | Add                                                                                                    |
| WhatsApp accounts         |   |                                                                                                    |
|                           |   |                                                                                                    |
| \$\$ 4 <sup>#</sup> Q (?) | = |                                                                                                    |

17. In the subsequent page get permanent token by clicking on "Generate New Token" pointed with red arrow.

## WhatsApp Order Notification Extension

| ∾ <sup>Meta</sup><br>Business settings                                   | ≡       | System users             |       |                                                                                                    |
|--------------------------------------------------------------------------|---------|--------------------------|-------|----------------------------------------------------------------------------------------------------|
| Test Business                                                            | •       | Filter by name or ID     | Q Add | Ced Admin access Edit                                                                                                    |
| People<br>Partners                                                       | ^       | Ced<br>Admin System User |       | Generating Access Tokens     System Users can only generate access tokens for permissions their app has been granted through     App Review.     Generate New Token     Revoke Tokens     Add Assets |
| System users                                                             |         |                          |       | Generate New Token Revoke Tokens A Add Assets                                                                                                    |
| Pages<br>Ad accounts                                                     | ^       |                          |       | Assigned assets Add Assets Add Assets Here are the assets that Ced (system user) can access. View and manage their permissions. Add or remove assets.                                                |
| Business asset groups<br>Apps<br>Instagram accounts<br>WhatsApp accounts |         |                          |       | No assets have been assigned yet. Add an asset.                                                                                                    |
| \$\$ 4 <mark>8</mark> Q (?)                                              | <b></b> |                          |       |                                                                                                    |

## 18. In this page, click on **Access Token** and get access to token information.

| Access Token Debugger Sharing Debugger Bat | ch Invalidator Access Token                                  |                               |                                                                                                    | API version: [?]                                                                                       | v17.0 • |
|--------------------------------------------|--------------------------------------------------------------|-------------------------------|----------------------------------------------------------------------------------------------------|----------------------------------------------------------------------------------------------------|---------|
| EAADEuNfb9DMBAD3qlVKSx                     | P6hFYSbvVX1Jc1CRNjG0lQte6xOfC                                | 8ZAYLuZAygxJ8r5iLW5HuS        | SUGZCn3KhXRy4xkTzJxZA8Ah2ZBPaF5U:                                                                           | zr0kSSQXt9ZB8qPG4JZCsXF                                                                                | Debug   |
| Access Token Info                          |                                                              |                               |                                                                                                    |                                                                                                    |         |
| App ID                                     | 216298174542899 : WpOrder                                    | Notify                        |                                                                                                    |                                                                                                    |         |
| Туре                                       | System User                                                  |                               |                                                                                                    |                                                                                                    |         |
| App-Scoped User ID<br>Learn More           | 105584149221440<br>User last installed this app via          | API N/A                       |                                                                                                    |                                                                                                    |         |
| Issued                                     | 1685083990 (5 seconds ago)                                   |                               |                                                                                                    |                                                                                                    |         |
| Expires                                    | Never                                                        |                               |                                                                                                    |                                                                                                    |         |
| Data Access Expires                        | Never                                                        |                               |                                                                                                    |                                                                                                    |         |
| Valid                                      | True                                                         |                               |                                                                                                    |                                                                                                    |         |
| Origin                                     | Unknown                                                      |                               |                                                                                                    |                                                                                                    |         |
| Scopes                                     |                                                              |                               |                                                                                                    |                                                                                                    |         |
| FollowUs                                   | Artificia<br>AR/VR<br>Businer<br>Gaming<br>Open S<br>Publish | is Tools<br>J<br>ource<br>ing | Programs<br>Developer Circles<br>ThreatExchange<br>Support<br>Developer Support<br>Bugs                     | News<br>Blog<br>Success Stories<br>Videos<br>Meta for Developers Page 7<br>Terms and Policies          | S       |
|                                            |                                                              | ntegrations                   | Platform Status<br>Report a Platform Data Incident<br>Facebook for Developers<br>Community Group<br>Sitemap | Platform Initiatives Hub<br>Platform Terms<br>Developer Policies<br>European Commission<br>Commitments |         |

- 🔿 Meta  $\equiv$ System users **Business settings** Ced Admin access T Test Business Filter by name or ID Edit • ď Ced Generating Access Tokens Admin System User Users ~ System Users can only generate access tokens for permissions their app has been granted through App Review. People Partners 🗘 Generate New Token Revoke Tokens
   Add Assets System users - Accounts ~ Assigned assets A Add Assets Pages Here are the assets that Ced (system user) can access. View and manage their permissions Add or remove assets. Ad accounts Business asset groups  $\mathbf{\Delta}$ Apps No assets have been assigned yet. Add an asset. Instagram accounts WhatsApp accounts 🎄 📌 🔍 🕐 1
- 19. Again go back to Business settings Page and click on "Add Assets" enclosed in red square.

- 20. After clicking on Add Assets a new page opens up, on left side go to the **Select Asset Type** and then click on **Apps**.
- 21. Select the check box and confirm the name, then enable the options and make changes accordingly by clicking on **Save Changes**.

| Assign assets to Ced      |                     | ×                                                                                        |
|---------------------------|---------------------|------------------------------------------------------------------------------------------|
| Select asset type         | Select assets       | App<br>Partial access                                                                    |
| Pages                     | Search and filter Q | Develop app<br>Can change app settings, test the app and view analytics.                 |
| Ad accounts<br>Catalogues | Name 📀              | View insights<br>Can view app analytics.                                                 |
| Apps 1<br>Pixels          | WpOrderNotify       | Can test the app.                                                                        |
| Instagram accounts        |                     | Full control                                                                             |
| Datasets                  |                     | Manage app<br>Can manage roles, change app settings, test the app and view<br>analytics. |
|                           |                     |                                                                                          |
|                           |                     |                                                                                          |
|                           |                     |                                                                                          |
|                           |                     | Cancel Save Changes                                                                      |

22. In the next page fill in business information like **Business name**, **Business website** or **profile page**, **Country name** and **address** (optional), then click on **Next**.

| Business nam     | -                         |                         |                            |          |        |
|------------------|---------------------------|-------------------------|----------------------------|----------|--------|
|                  | ,                         |                         |                            |          | 13/100 |
|                  | a business website, you c | an use a URL from any o | f your social media profil | e pages. |        |
| Country<br>India |                           |                         |                            |          | •      |

23. Add **Phone number for WhatsApp** and then verify the number using text message or phone call, then on **Next**.

| p. |
|----|
|    |
| 0  |
|    |
|    |
|    |
|    |
|    |

24. After verifying WhatsApp number move to the left side grid and click on **WhatsApp**, click on **Quickstart**, pointed with arrow.

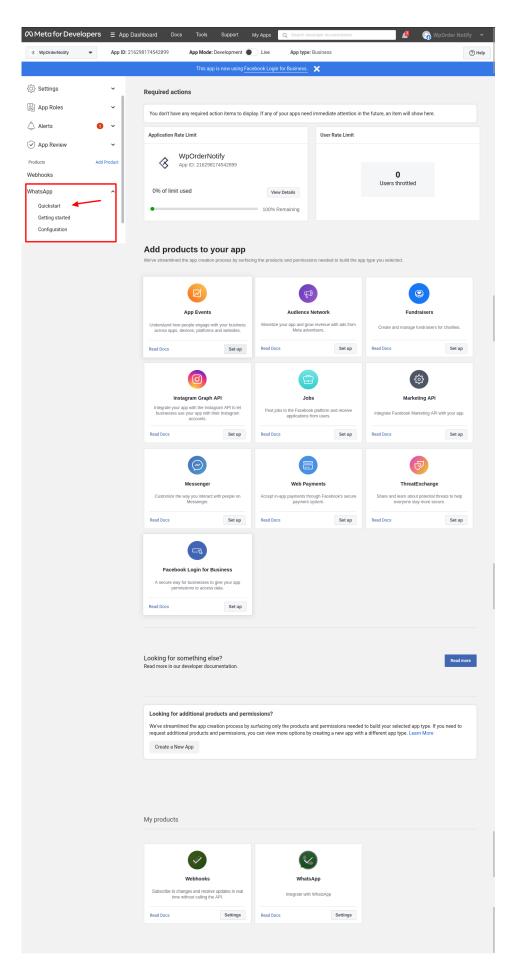

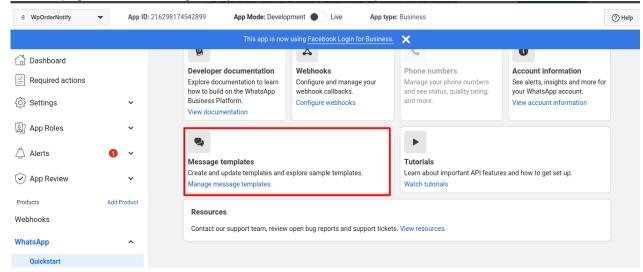

25. On next page click on Message templates enclosed in red square box.

26. A Message Template page opens up click on "Create Template" enclosed in square box.

| Ĝ<br>≡ | Message templates                        | 0 1 1                                         |                        |                                |                    |             |                     |         | WpOrderNotify 🔻           |
|--------|------------------------------------------|-----------------------------------------------|------------------------|--------------------------------|--------------------|-------------|---------------------|---------|---------------------------|
| т<br>© | Q Search                                 | Category 💌                                    | Language 💌 🛛 🔒 o       | <mark>ptions sel</mark> ▼ Last | 30 days 🔻          | 🏶 Nam       | espace              | Compare | Create Template           |
| ₩<br>€ | Template name ↑↓                         | Language ↑↓                                   | Status ↑↓              | Messages<br>sent ❻ ↑↓          | Messages<br>opened | <b>0</b> ↑↓ | Top block<br>reason | 0       | Last updated $\downarrow$ |
| â      | <b>hello_world</b><br>Utility            | English (US)<br>Welcome and congratulations!! | Active – Quality pendi | 0                              |                    | 0           |                     |         | 26 May 2023               |
|        | 1 message templates in total (max.: 250) | 1                                             |                        |                                |                    |             |                     |         |                           |
| ŝ      |                                          |                                               |                        |                                |                    |             |                     |         |                           |
| Ĵ      |                                          |                                               |                        |                                |                    |             |                     |         |                           |
| 2      |                                          |                                               |                        |                                |                    |             |                     |         |                           |
| ?      |                                          |                                               |                        |                                |                    |             |                     |         |                           |
| •      |                                          |                                               |                        |                                |                    |             |                     |         | 8                         |

- 27. In subsequent page select Languages option and add language of your choice.
- 28. The same page have option to **Edit Template**, fill in the required information in header, body and footer with the necessary details.

| G<br>≡ | Message templates                                                                          |                                                                                                    | WpOrderNotify 🔻                                                                                                    |
|--------|--------------------------------------------------------------------------------------------|----------------------------------------------------------------------------------------------------|----------------------------------------------------------------------------------------------------|
| =<br>T | order_create • English (US) •<br>Utility • Updated 21 May 2023<br>Active - Quality pending |                                                                                                    | Help Centre     Back     Delete                                                                                                    |
|        | Languages <ul> <li>English (US)</li> <li>Add language</li> </ul>                           | Edit template       Edit         Header opional       Add at title or choose which type of media you'll use for this header.         Image: Text and the integration of the state of the state | <ul> <li>Hi Abhimanyu</li> <li>Thank you for shopping at Cede Store! Your order has Placed at no is # 1234567898</li> <li>Thank You</li> <li>Thank You</li> </ul> |
| Ű      | ٢                                                                                          |                                                                                                    | Ø                                                                                                    |

29. You can see the message preview on the the top right side of the page and view the order status. For example there are two template formats – order\_create and order\_status.

#### 30. For order\_create :

#### Header : Hi {{1}},

**Body** : Thank you for shopping at STORE\_NAME Store! Your order has Placed and Order no is # {{1}} **Footer** : Thank You

#### 31. For orders\_status :

#### Header : Hi {{1}},

**Body** : Your order id # {{1}} has successfully {{2}}. Thank you for purchasing from STORE\_NAME Store. Footer : Thank You

\*\*Note: STORE\_Name is the name of your store.

| Ĝ<br>≡ | Message templates                                                                           |                                                                                                    | WpOrderNotify 👻                                                                                                    |
|--------|---------------------------------------------------------------------------------------------|----------------------------------------------------------------------------------------------------|----------------------------------------------------------------------------------------------------|
| T      | orders_status • English (US) •<br>Utility • Updated 23 May 2023<br>Active - Quality pending | 6                                                                                                    | Help Centre Back Delete                                                                                                    |
|        |                                                                                             | Edit template       Solution         Header Optional       Add a title or choose which type of media you'll use for this header.         Image: Text • [Hi ((1)), 900       • Add variable         • Add variable       •         Samples for header content       • Add variable         To help us review your content, provide examples of the variables or media in the header. Do not include any customer information. Cloud API hosted by Meta reviews templates and variable parameters to protect the security and integrity of our services.         (f)       Abhimanyu         Body       Enter the text for your message in the language that you've selected.         Your order id *# ((1))* has successfully *((2))*. Thank you for purchasing from Cedcoss's 96/1032. Store.       96/1032         Characters: 88/1024       Image: Source in the security and integrity of our services.       96/1032         Characters: 88/1024       Image: Source in the security and integrity of our services.       96/1032         Characters: 88/1024       Image: Source in the security and integrity of our services.       96/1032         Image: Source in the security and integrity of our services.       96/1032       96/1032         Image: Source in the security and integrity of our services.       96/1032       96/1032         Image: Source in the text on the security and integrity of our services.       96/1032       96/1032         Image: Sourotext the securi | Preview<br>Hi Abhimanyu,<br>Your order id # 1234567890 has<br>successfully Placed. Thank you<br>purchasing from Cedcoss's Stor<br>Thank You |
| ш      | ٢                                                                                           | Buttons optional<br>Create buttons that let customers respond to your message or take action.<br>None                                                                                                    | Ø                                                                                                    |

32. Now you can receive messages for all orders through WhatsApp Order Notification Module in the following format on your WhatsApp number.

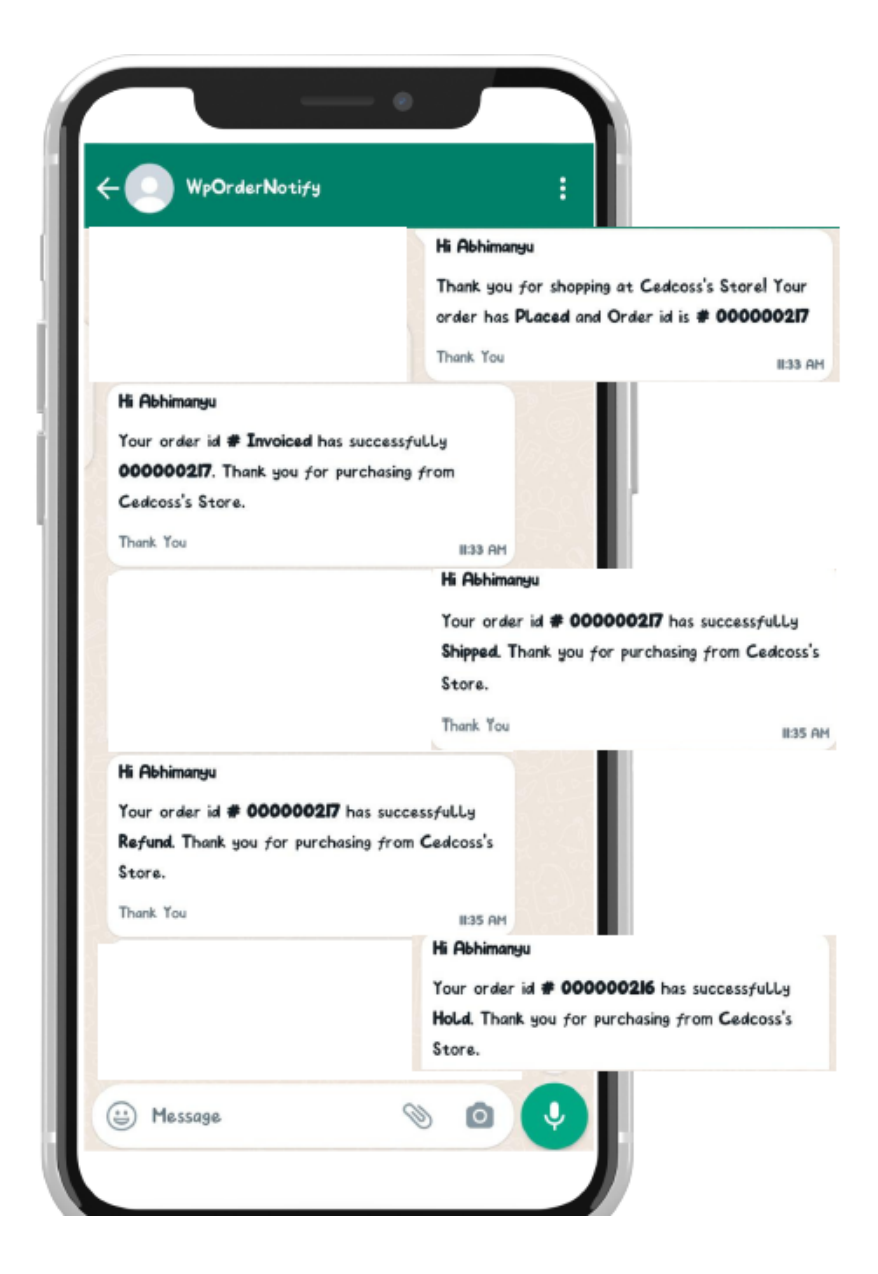

# 4. Configuration Of WhatsApp Order Notification Extension

### For configuring the settings:

1. Go to the Admin panel then go to Store and click on Configuration.

#### WhatsApp Order Notification Extension

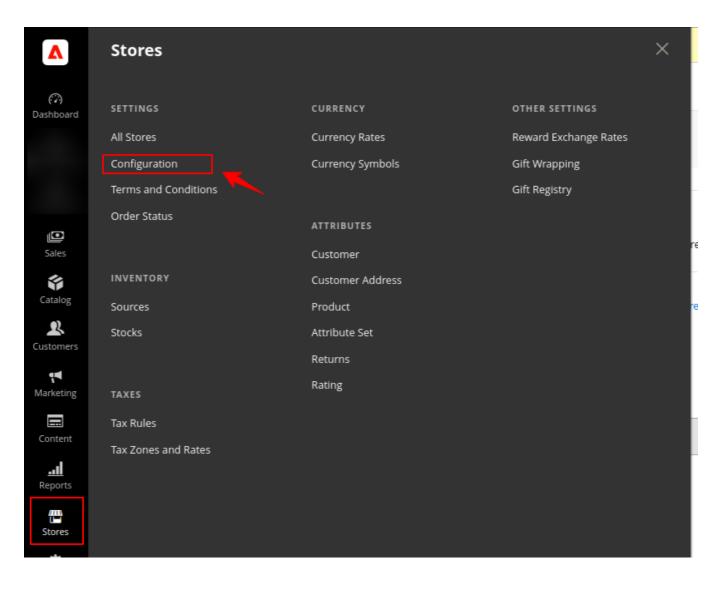

2. The following page appears after clicking on **Configuration.** 

| Task "Rule processing; 2": 1 ite     | em(s) have be | en scheduled for update.                 |                                                             | View Details | System Messages:                           |
|--------------------------------------|---------------|------------------------------------------|-------------------------------------------------------------|--------------|--------------------------------------------|
| Configuration                        |               |                                          |                                                             | Q            | 📫 👤 admi                                   |
| Scope: Default Config 🔹              |               |                                          |                                                             |              | Save Config                                |
| CEDCOMMERCE                          | ^             | Whatsapp Order Notification API Sett     | ings                                                        |              |                                            |
| Delete Order Configuration           |               | Enabled<br>[store view]                  | Yes                                                         | •            |                                            |
| G Translate Configuration            |               | Access Token<br>[global]                 |                                                             |              |                                            |
| Whatsapp Order Notification          |               |                                          |                                                             |              |                                            |
| GENERAL                              | ~             | Phone Number Id<br>[global]              |                                                             |              |                                            |
| CATALOG                              | ~             | WhatsApp Business Account Id<br>[global] |                                                             |              |                                            |
| SECURITY                             | ~             | Credential Status<br>[global]            | INVALID                                                     |              |                                            |
| CUSTOMERS                            | ~             | Order Template Settings                  |                                                             |              |                                            |
| SALES                                | ~             |                                          |                                                             |              |                                            |
| ADOBE SERVICES                       | ~             | Order Create template<br>[global]        |                                                             |              |                                            |
| SERVICES                             | ~             | Order Status template<br>[global]        |                                                             |              |                                            |
| ADVANCED                             | ~             | User Guide By Cedcommerce                |                                                             |              |                                            |
|                                      |               | Need help with the settings? Please      | consult the user guide to configure the extension properly. |              |                                            |
|                                      |               |                                          |                                                             |              |                                            |
| opyright © 2023 Adobe. All rights re | eserved.      |                                          |                                                             |              | dobe Commerce ver.<br>Policy   Report an I |

3. On the left side of the grid select **WhatsApp Order Notification** enclosed in square bracket. 4. In API settings enable the setting by selecting **Yes** from the drop down box.

5. Enter **Phone Number Id**, **WhatsApp Business Account Id** and **Token** credentials from the Meta developer's account.

6. After entering the credentials click on **Save Config** (Configuration) present on the top right corner.

| Δ                        |
|--------------------------|
| 0                        |
| (?)<br>Dashboard         |
| 0                        |
| Eav Employee             |
| <b>O</b><br>G-Translater |
| G-Translater             |
| <b>D</b><br>Sales        |
|                          |
| Catalog                  |
|                          |
| 2<br>Customers           |
|                          |
| <b>ॣ</b> ◀<br>Marketing  |
|                          |
| Content                  |
| <u></u><br>Reports       |
| Stores                   |
| ىد                       |
|                          |
|                          |
|                          |
|                          |
|                          |
|                          |
|                          |
|                          |
|                          |
|                          |

| Task "Rule processing: 2": 1 item(s) have been scheduled for update.     View Details System M |                                          |               |                       |  |  |  |
|------------------------------------------------------------------------------------------------|------------------------------------------|---------------|-----------------------|--|--|--|
| Configuration                                                                                  |                                          |               | Q 📫 よ admin 🗸         |  |  |  |
| Scope: Default Config 👻 🕜                                                                      |                                          |               | Save Config           |  |  |  |
| CEDCOMMERCE ^                                                                                  | Whatsapp Order Notification API Sett     | ings          | $\odot$               |  |  |  |
| Delete Order Configuration                                                                     | Enabled<br>[store view]                  | Yes 🔻         |                       |  |  |  |
| G Translate Configuration                                                                      | Access Token<br>[global]                 | ,             |                       |  |  |  |
| Whatsapp Order Notification                                                                    | ]                                        |               |                       |  |  |  |
| GENERAL ~                                                                                      | Phone Number Id<br>[global]              | 1             | ]                     |  |  |  |
| CATALOG ~                                                                                      | WhatsApp Business Account Id<br>[global] |               | ]                     |  |  |  |
| SECURITY ~                                                                                     | Credential Status<br>[global]            | VALID         |                       |  |  |  |
| CUSTOMERS ~                                                                                    | Order Template Settings                  |               | $\overline{\bigcirc}$ |  |  |  |
| SALES V                                                                                        |                                          |               |                       |  |  |  |
| ADOBE SERVICES ~                                                                               | Order Create template<br>[global]        | order_create  |                       |  |  |  |
| SERVICES ~                                                                                     | Order Status template<br>[global]        | orders_status |                       |  |  |  |
| ADVANCED ~                                                                                     | User Guide By Cedcommerce                |               | $\odot$               |  |  |  |
|                                                                                                |                                          |               |                       |  |  |  |

() Need help with the settings? Please consult the user guide to configure the extension properly.